# **NULLA OSTA ALL'IMPORTAZIONE** (CERTIFICATI FITOSANITARI IN IMPORT)

Istruzioni per l'inserimento dati 26/05/2017

**Istruzioni per utenti esterni**

# **Accesso al sistema**

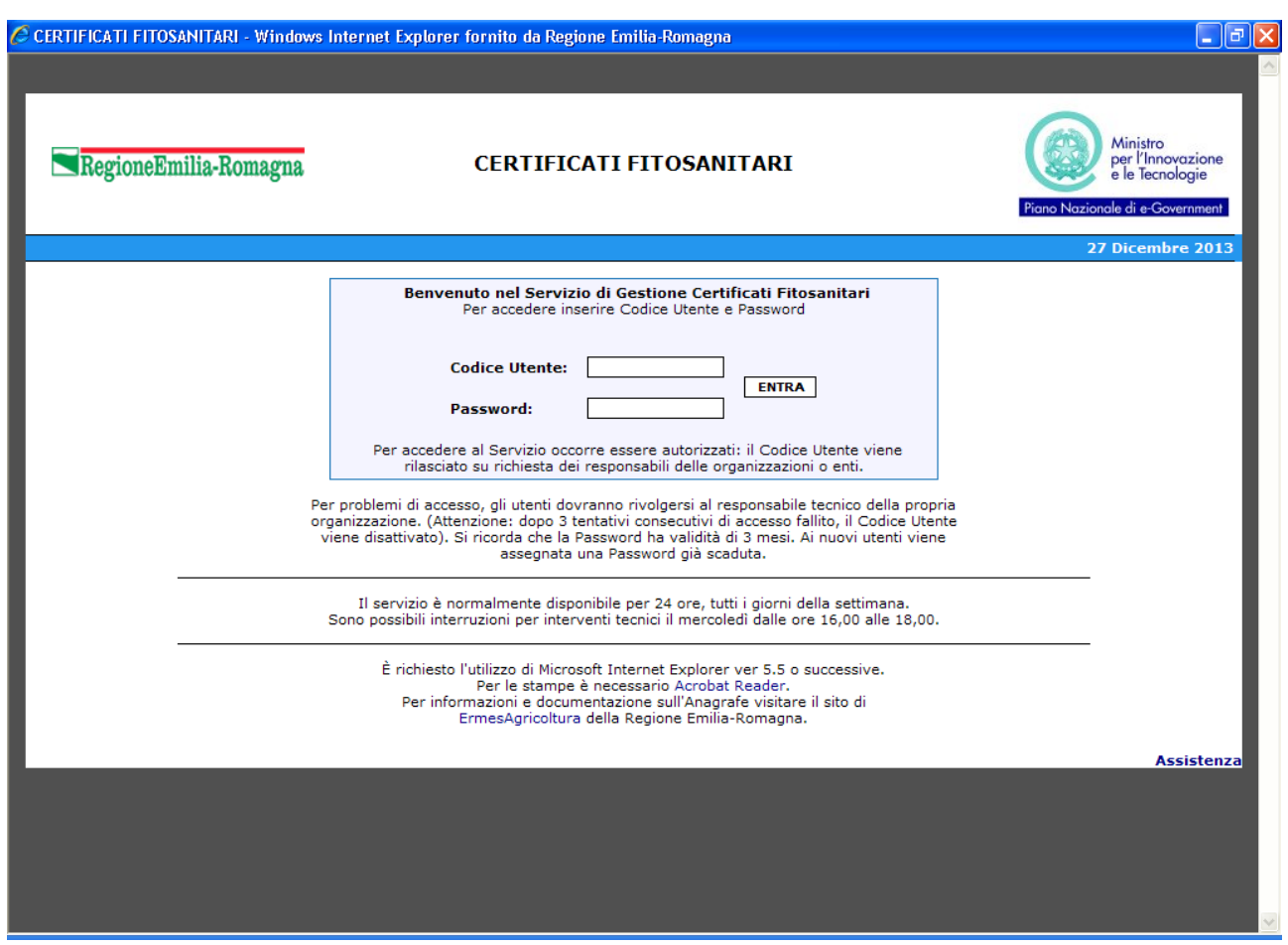

Collegarsi tramite il link: <https://agri.regione.emilia-romagna.it/CERTIFICATIFITOSANITARI/jsp/index.jsp>

oppure tramite il link [http://agricoltura.regione.emilia-romagna.it](http://agricoltura.regione.emilia-romagna.it/) con il quale si accede al sito E-R Agricoltura e pesca

- $\checkmark$  Servizionline
- $\checkmark$  Servizi per gli addetti
- $\checkmark$  Servizi fitosanitari Emilia-Romagna
- $\checkmark$  Certificazione fitosanitaria in importazione ed esportazione: accesso al servizio

Per il primo accesso utilizzare il Codice Utente e la Password assegnate dal Servizio Fitosanitario; successivamente cambiare la password come richiesto dal sistema.

# 1a scheda: **Dati Utente**

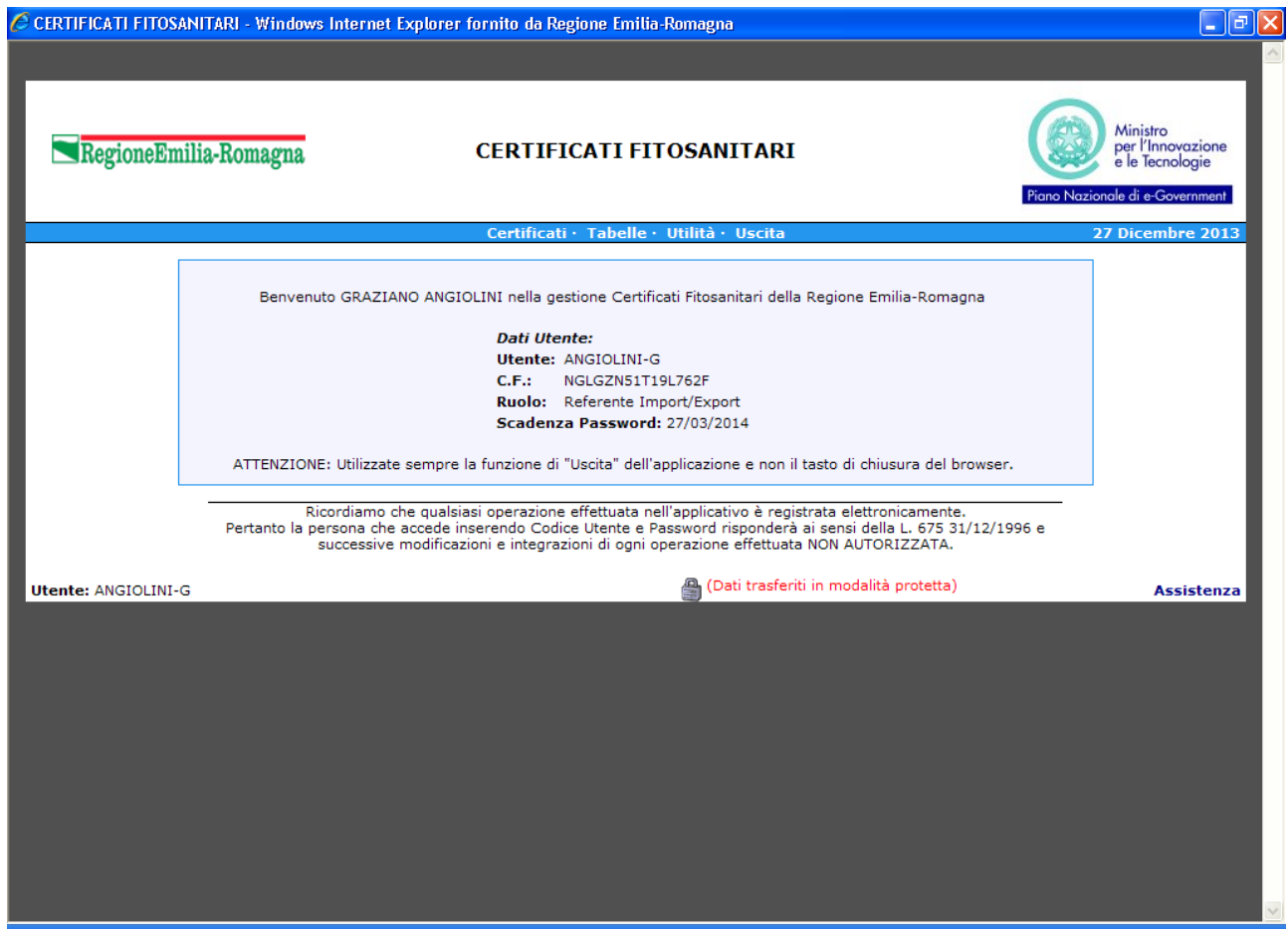

Cliccare su "Certificati"

# 2a scheda: **Nuova Ditta**

Da compilare ogni volta che non sia possibile scegliere la ditta dal relativo elenco.

Nel caso di utente spedizioniere, prima di compilare il certificato è necessario inserire le ditte italiane ed estere.

Dopo aver premuto a sinistra, sotto a "Ditta", il tasto "Nuova", inserire i dati nella seguente videata, scegliendoli dagli elenchi proposti ovvero digitandoli negli appositi spazi:

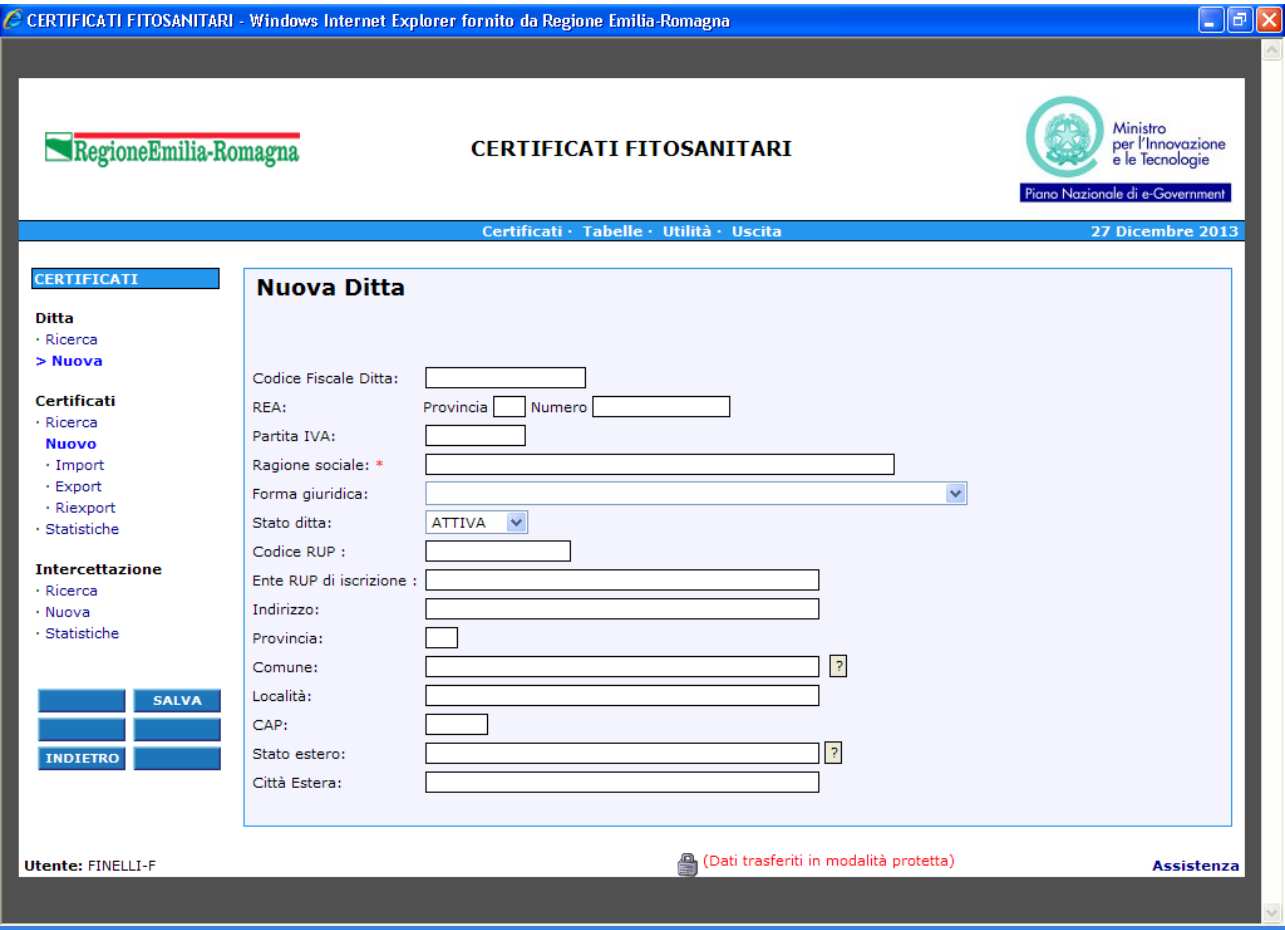

**Codice Fiscale Ditta:** solo se italiana

**REA: Provincia Numero:** solo se italiana

**Partita IVA:** solo se italiana

**Ragione sociale:** riportare la denominazione della **sede legale**. Si ricorda che **il certificato fitosanitario non è un documento di accompagnamento della merce nel Paese destinatario, ma serve per i controlli fitosanitari in frontiera.** Dopo di che la spedizione può andare in qualsiasi sito nel Paese destinatario. Si raccomanda pertanto di utilizzare l'indirizzo della sede legale (e non quello di un singolo magazzino, per evitare di moltiplicare eccessivamente gli indirizzi di una specifica ditta). Verificare accuratamente che la ditta sia già presente in archivio.

Per ricercare una ditta si consiglia di digitare almeno 3 o 4 lettere consecutive contenute nella denominazione. (Si consiglia di non utilizzare le prime lettere).

Nel caso un'azienda italiana ceda una partita ad una ditta estera (acquisire la fattura di vendita e la lettera d'incarico), che spedisce direttamente dall'Italia, deve essere indicato il nome dell'azienda italiana seguita dall'indicazione "per conto di" (in inglese "on behalf of" o "O/B OF") ed il nome, località e Paese della ditta straniera .

Non utilizzare mai tale indicazione nel caso di ditte italiane. In tal caso l'esportatore è la singola ditta italiana che esporta.

Nel caso una ditta italiana abbia cambiato ragione sociale, prima di inserire i nuovi dati, alla voce "Stato ditta" mettere come cessata la vecchia ditta.

## **Forma giuridica:**

scegliere da elenco premendo il tasto  $\vee$  (menù a tendina) per ditte italiane

## **Stato ditta:**

scegliere da elenco premendo il tasto  $\vee$  (menù a tendina)

**Codice RUP:** tale dato è obbligatorio in caso di importazioni di vegetali e prodotti vegetali regolamentati.. Nel caso di ditte italiane, il RUP è ora costituito dal codice ISTAT della regione/un numero di 4 cifre, ad esempio 08/0001. In caso di ditte straniere che importano attraverso punti di entrata della regione Emilia-Romagna, è necessario richiedere all'importatore una copia del suo certificato di iscrizione al registro ufficiale.

**Ente RUP di iscrizione:** la regione o lo Stato Membro dell'UE che ha rilasciato l'autorizzazione. Ad esempio SFR Emilia-Romagna oppure NPPO Francia.

**Indirizzo:** indicare l'indirizzo della sede legale.

### **Provincia:** inserire la sigla;

la provincia viene compilata automaticamente se viene prima inserito il comune scegliendolo da elenco.

# **Comune:**

inserire le prime lettere del nome del comune, premere il tasto  $\frac{1}{2}$  e sceglierlo da elenco.

# **Località:**

# **CAP:**

si compila automaticamente dopo la scelta del comune. Eventualmente correggerlo nel caso un comune abbia più di un codice.

### **Stato estero:**

scegliere da elenco premendo il tasto <sup>?</sup>

**Città Estera:** in questo campo è possibile indicare oltre al nome della città estera, anche il relativo CAP o la regione in cui si trova.

### Infine premere "Salva" e "OK".

Se appare il messaggio "Attenzione: ragione sociale immessa simile ad una o più ragioni sociali già presenti è comunque possibile continuare con l'inserimento dei dati immessi." si può procedere premendo di nuovo "Salva".

# 3a scheda: **Certificati in import**

In funzione delle autorizzazioni concesse e della richiesta di certificato da inoltrare al Servizio Fitosanitario, scegliere tra le voci "Import"

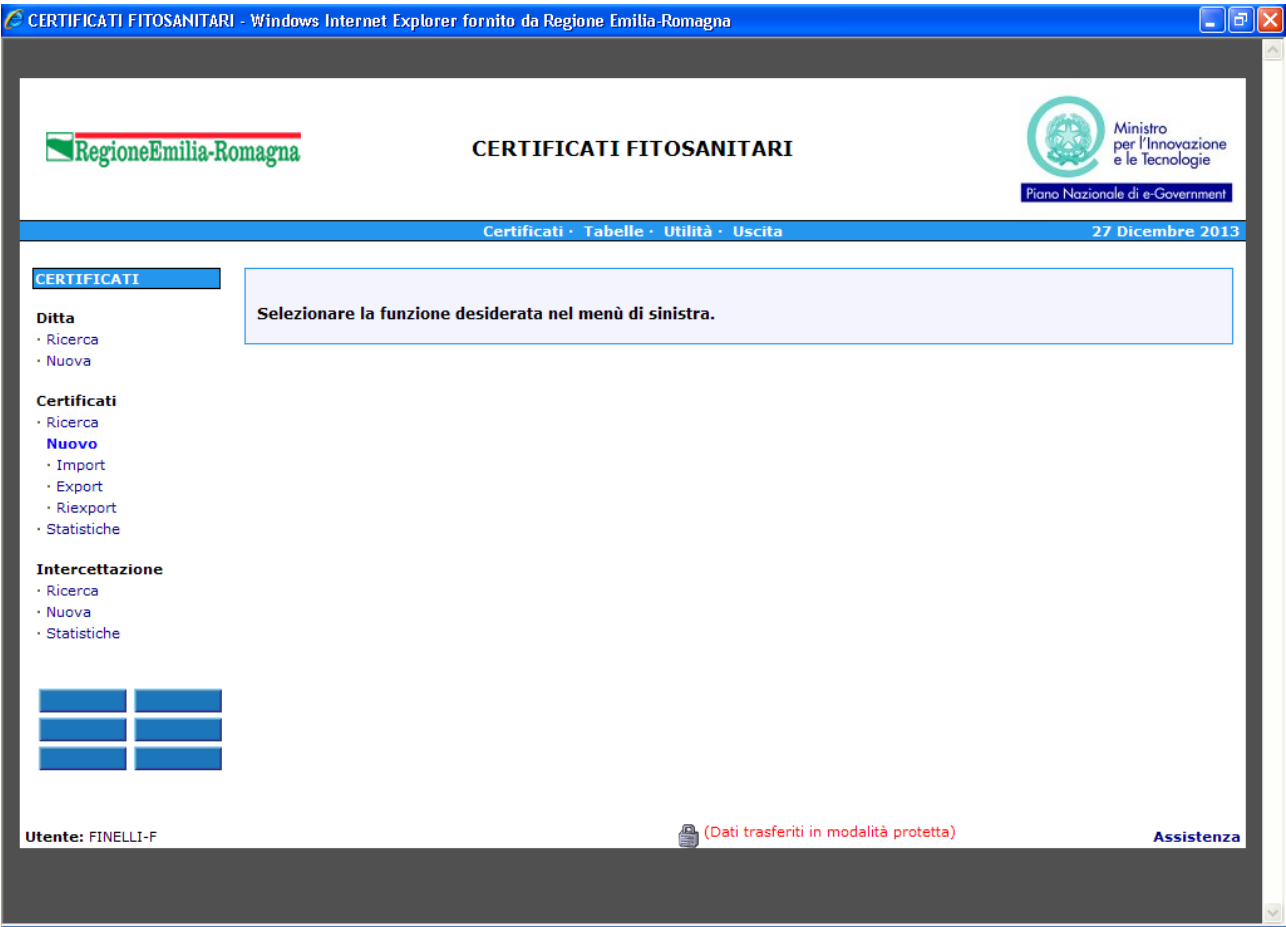

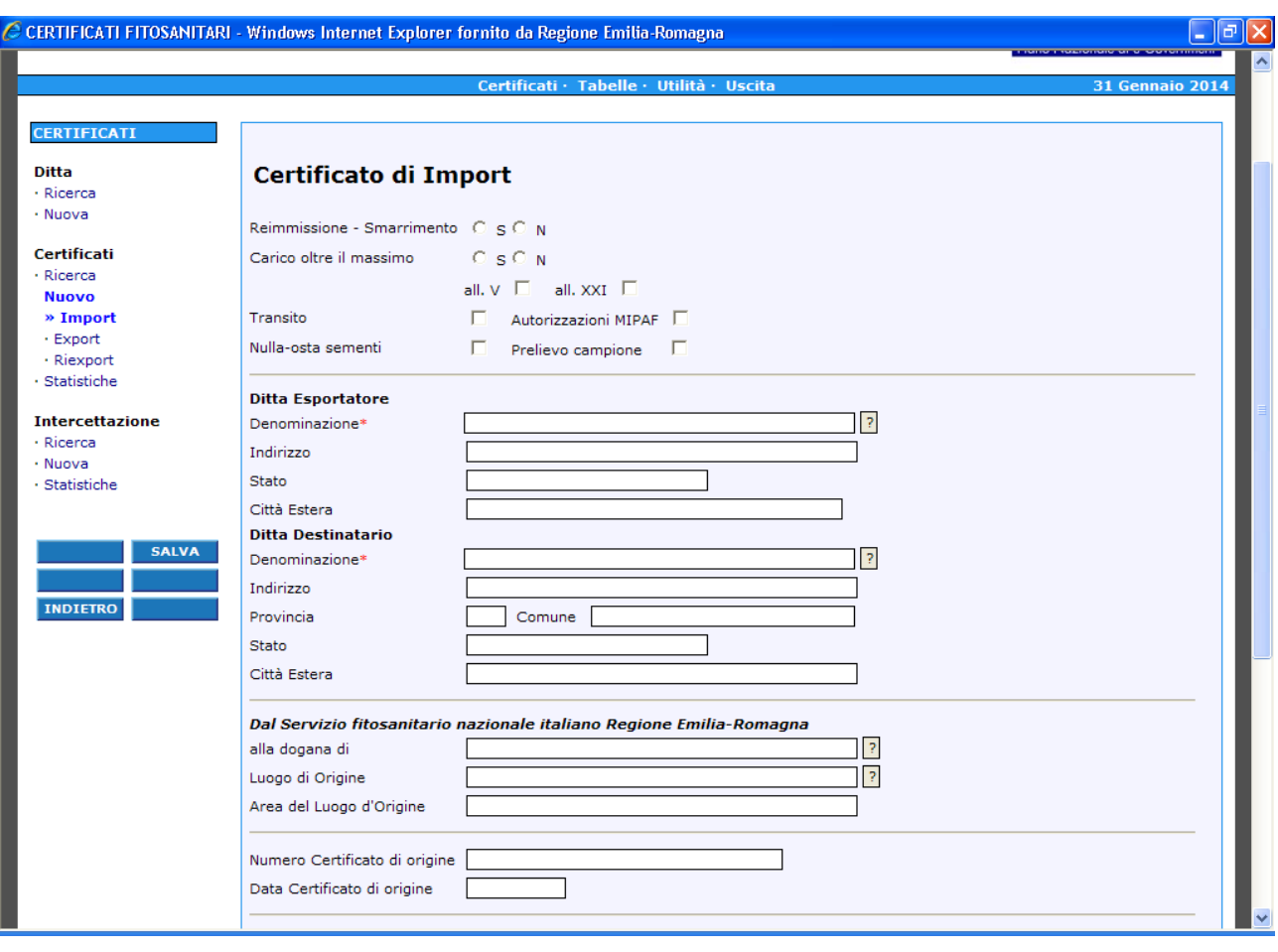

### **Ditta Esportatore**

prima di procedere alla compilazione è necessario verificare l'esistenza in archivio della denominazione della ditta. Per ricercare una ditta si consiglia di digitare almeno 3 o 4 lettere consecutive contenute nella denominazione. (Si consiglia di non utilizzare le prime lettere).

Qualora la ditta sia presente nell'elenco accessibile con il tasto **il scegliere la ditta e procedere con** la compilazione automatica.

Viceversa, qualora la ditta non sia presente nell'elenco accessibile con il tasto <sup>?</sup> procedere al primo inserimento della denominazione della sede legale e dei relativi dati richiesti scegliendo Ditta, Nuova (vedi scheda numero 2 "Nuova Ditta").

### **Ditta Destinatario**

prima di procedere alla compilazione è necessario verificare l'esistenza in archivio della denominazione della ditta. Per ricercare una ditta si consiglia di digitare almeno 3 o 4 lettere consecutive contenute nella denominazione. (Si consiglia di non utilizzare le prime lettere).

Qualora la ditta sia presente nell'elenco accessibile con il tasto  $\frac{1}{2}$  procedere con la compilazione automatica.

Viceversa, qualora la ditta non sia presente nell'elenco accessibile con il tasto <sup>?</sup> procedere al primo inserimento della denominazione e dei relativi dati richiesti scegliendo Ditta e Nuova (vedi scheda numero 2 "Nuova Ditta").

# **Dal Servizio fitosanitario nazionale italiano Regione Emilia-Romagna**

**alla dogana di:**  effettuare la scelta da elenco premendo il tasto<sup>?</sup>

## **Luogo di Origine:**

come specificato nel certificato fitosanitario di origine effettuare la scelta da elenco premendo il tasto <sup>?</sup>

## **Area del Luogo d'Origine:**

come specificato nel certificato fitosanitario di origine

### **Numero Certificato di origine:**

Indicare il numero del certificato fitosanitario di origine, se presente (obbligatorio per i vegetali elencati in allegato V.B del D. lgs. 214/2005 e successivi emendamenti)

### **Data Certificato di origine:**

Indicare la data di emissione riportata sul certificato di origine

#### **Provincia di Rilascio:**

effettuare la scelta da elenco premendo il tasto  $\vee$  (menù a tendina)

### **Luogo di Rilascio:**

indicare il nome del luogo di rilascio del certificato

### **Dichiarante:**

indicare la denominazione dell'agenzia doganale che svolge le pratiche per conto dell'importatore

#### **Note:**

Libero utilizzo da parte dell'utente.

Al termine della compilazione salvare

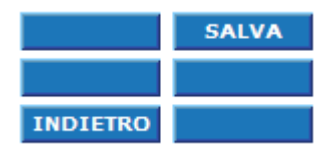

E proseguire nella compilazione delle informazioni successive premendo in basso i tasti blu:

**PUNTI ENTRATA MEZZI TRASPORTO** DICH. SUPPL. **TRATTAMENTI PRODOTTI** 

# 4a scheda: **Punti entrata**

Dopo aver premuto in basso il tasto **punti ENTRATA** premere a sinistra il tasto **NUOVO** e inserire i dati nella seguente videata, scegliendoli dagli elenchi proposti ovvero digitandoli negli appositi spazi:

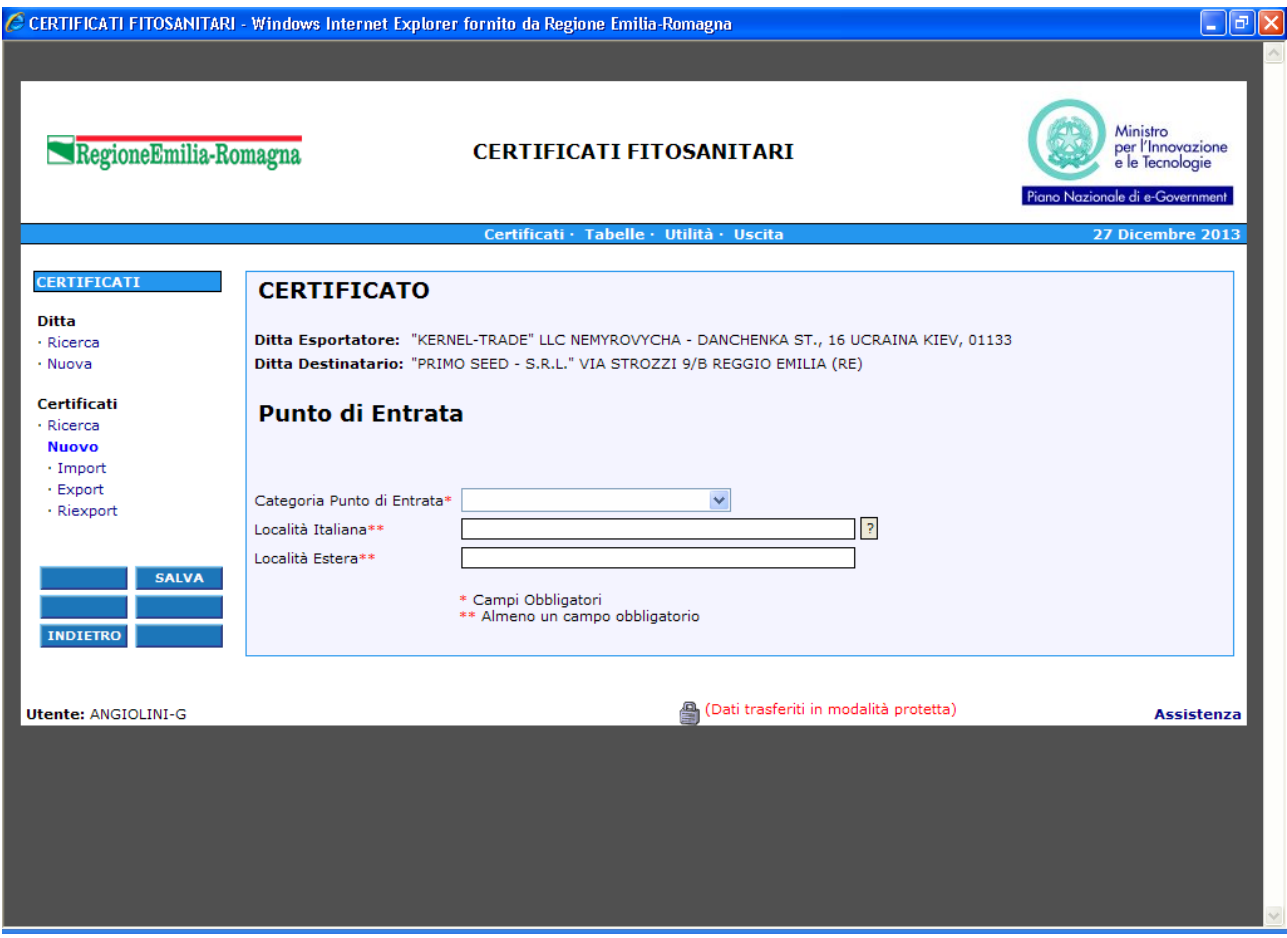

Compilare la prima e la seconda voce:

# **Categoria Punto di Entrata:**

effettuare la scelta da elenco premendo il tasto  $\vee$  (menù a tendina)

# **Località Italiana:**

effettuare la scelta da elenco premendo il tasto<sup>?</sup>

# 5a scheda: **Mezzi trasporto**

Dopo aver premuto il tasto **preferenta premere il tasto** premere il tasto **premere il tasto** e inserire i dati nella seguente videata, scegliendoli dagli elenchi proposti ovvero digitandoli negli appositi spazi:

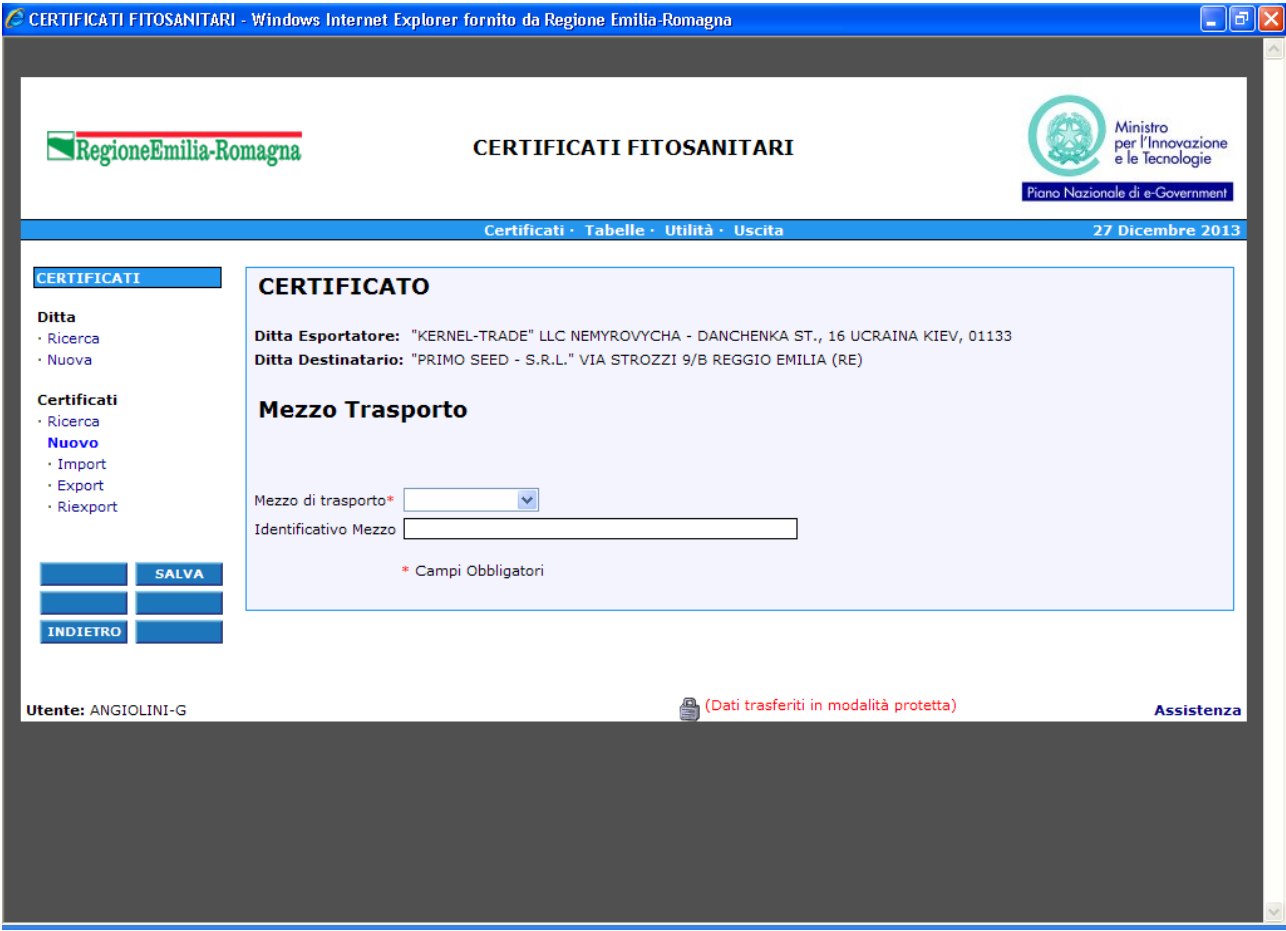

### **Mezzo di trasporto:**

effettuare la scelta da elenco premendo il tasto  $\vee$  (menù a tendina)

### **Identificativo Mezzo:**

indicare il nome della nave o il numero del container o la targa del mezzo o l'air way bill (AWB), ecc.

# 6a scheda: **Dichiarazione supplementare**

Dopo aver premuto il tasto **interesione inserite i dati nella seguente** videata, scegliendoli dagli elenchi proposti ovvero digitandoli negli appositi spazi:

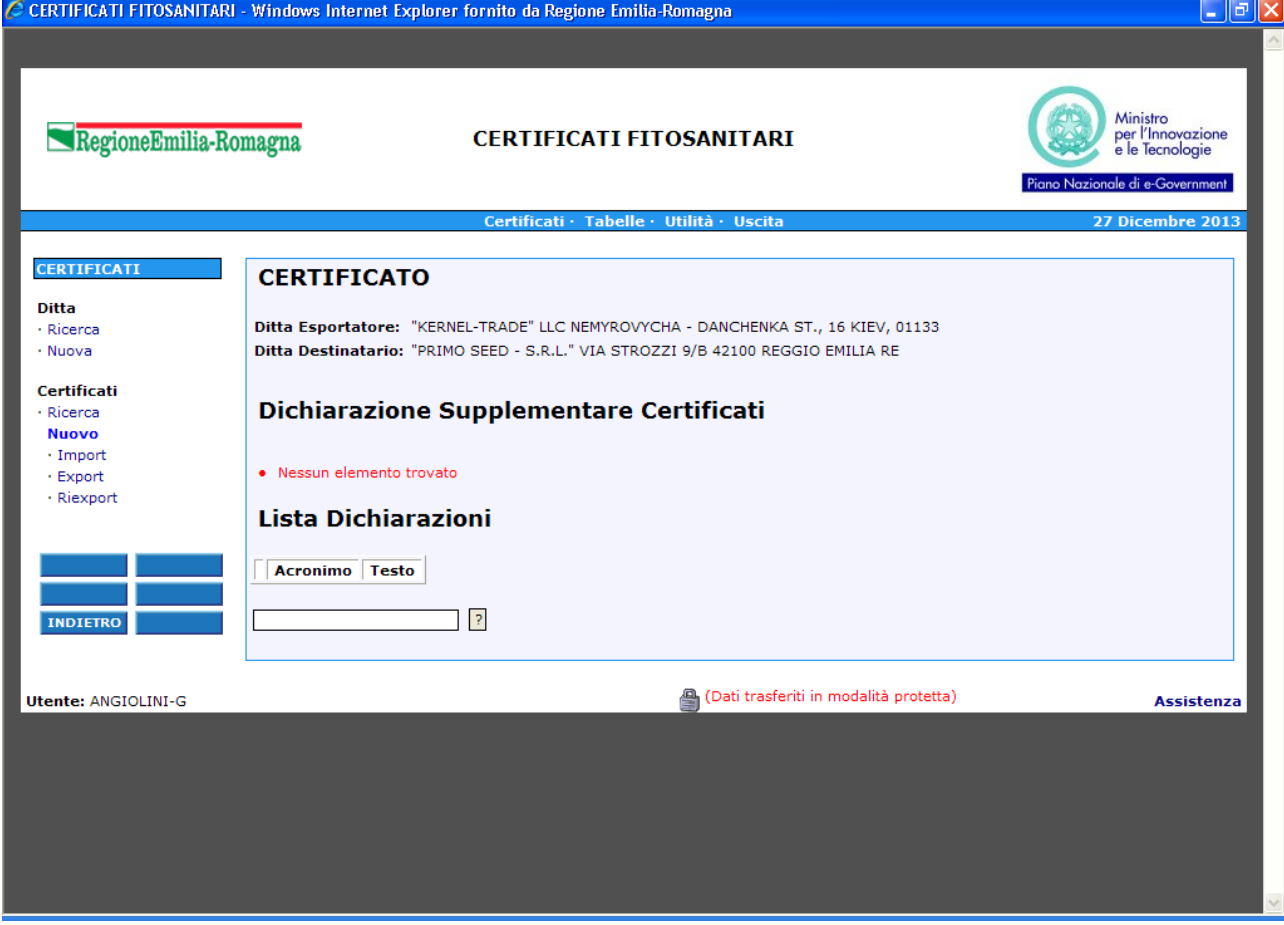

7a scheda: **Trattamenti**

Dopo aver premuto il tasto **premere il tasto** premere il tasto **premere il tasto** e inserire i dati nella seguente videata, scegliendoli dagli elenchi proposti ovvero digitandoli negli appositi spazi:

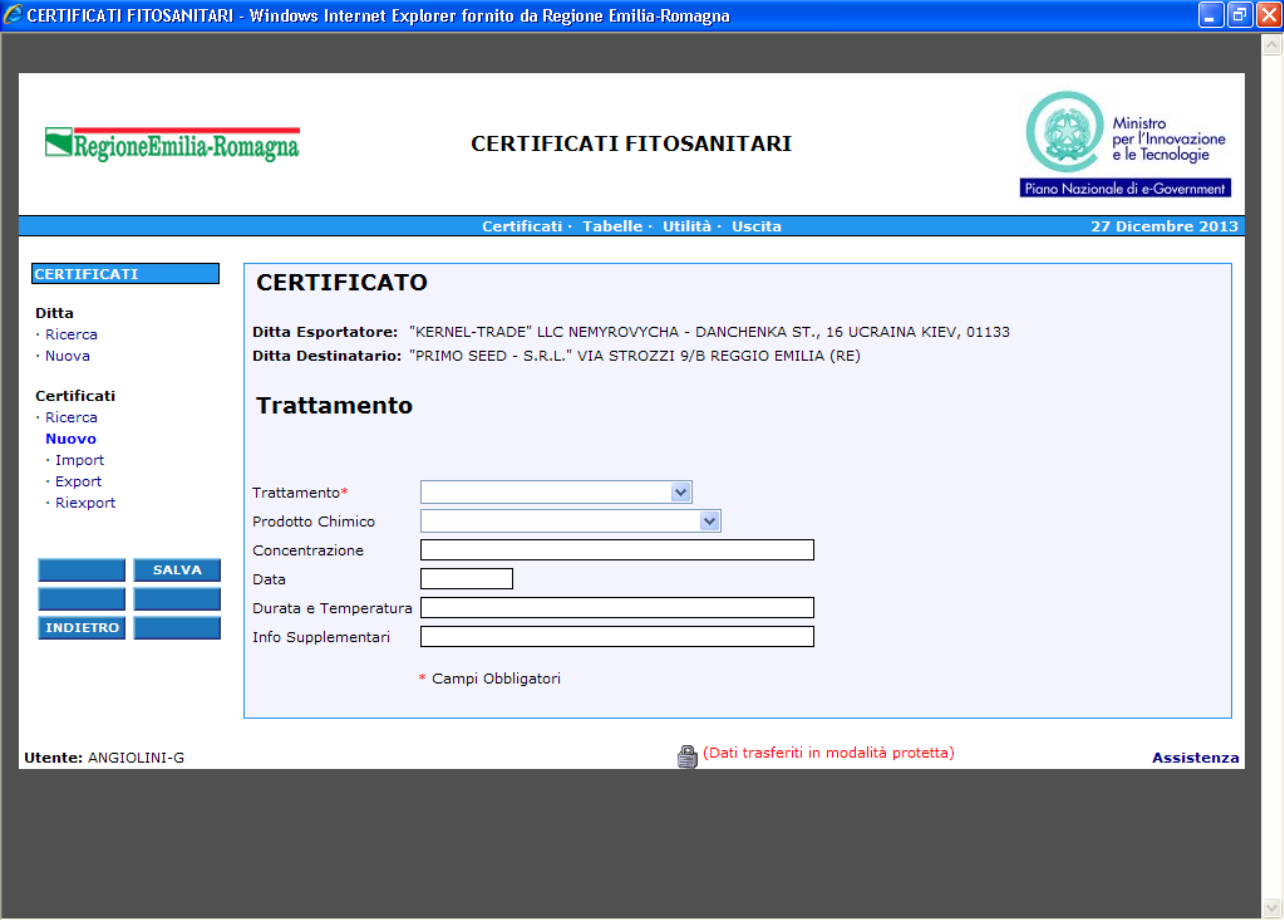

# 8a scheda: **Prodotti**

Dopo aver premuto il tasto **premere il tasto** premere il tasto e inserire i dati nella seguente videata, scegliendoli dagli elenchi proposti ovvero digitandoli negli appositi spazi:

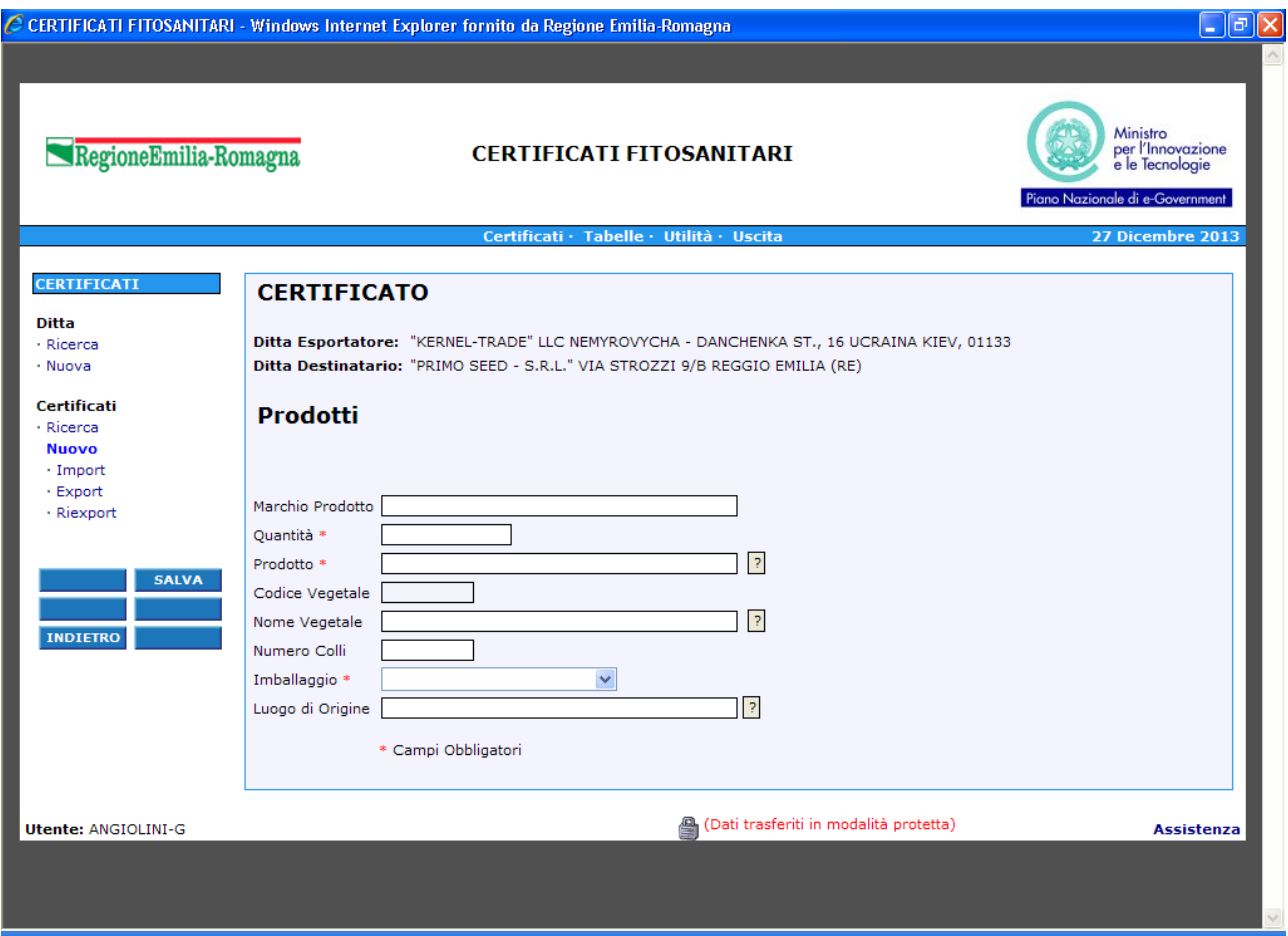

# **Marchio Prodotto:**

Campo di scrittura libera per indicare marchi o varietà o altro.

### **Quantità:**

indicare il peso netto in Kg quando l'unità di misura è il peso, o in unità quando l'unità di misura è il numero di pezzi importati, o metri cubi nel caso di legname.

## **Prodotto:**

effettuare la scelta da elenco premendo il tasto<sup>?</sup>

## **Codice Vegetale:**

si compila automaticamente alla scelta del nome vegetale

# **Nome Vegetale:**

effettuare la scelta da elenco premendo il tasto ?

# **Numero Colli:**

indicare il numero di colli (non necessario per carichi alla rinfusa)

## **Imballaggio:**

effettuare la scelta da elenco premendo il tasto  $\vee$  (menù a tendina)

# **Luogo di Origine:**

effettuare la scelta da elenco premendo il tasto ?

Per ogni singolo prodotto (es. frutta, ortaggi, ecc.) e ogni singolo genere/specie deve essere compilata una riga nella "Lista Prodotti".

9a scheda: **Documenti**

**DOCUMENTI** 

Premendo il tasto verde "Documenti" appare la seguente pagina:

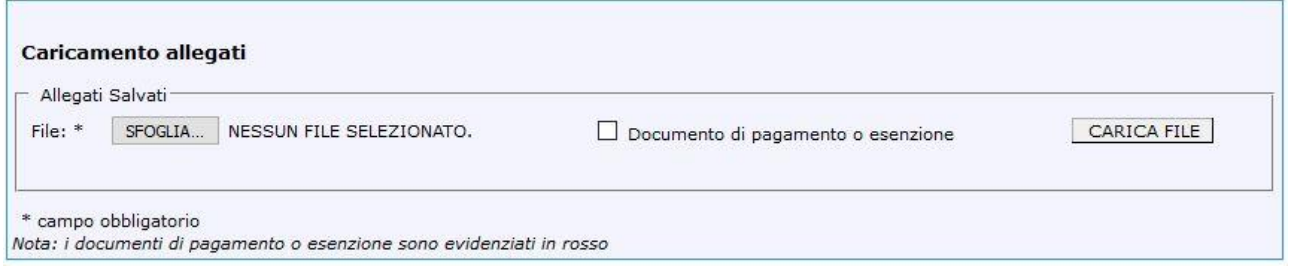

Nel caso di prodotti regolamentati dall'allegato V parte B e/o dall'allegato XXI del D. Lgs. 214/2005 e relativi aggiornamenti, è sempre necessario allegare la scansione del documento di pagamento della tariffa fitosanitaria.

Nel caso di prodotti non regolamentati e quindi della non obbligatorietà al pagamento della tariffa fitosanitaria, è necessario allegare una dichiarazione di esenzione.

Si devono inoltre allegare gli altri documenti disponibili al momento della richiesta, ad esempio il permesso d'importazione (se presente), eventuali documenti d'acquisto della merce (ddt o fattura), i documenti di trasporto (awb, bill of lading, cmr), la scansione del certificato fitosanitario estero (nel caso di import) ecc.

Premere quindi "SFOGLIA", cercare il documento nel proprio computer, selezionarlo e premere "Apri". Ora, accanto al pulsante "SFOGLIA, viene visualizzato il nome del file.

Se tale file è il documento di pagamento o la dichiarazione di esenzione, cliccare sul quadratino presente accanto a "Documento di pagamento o esenzione" in modo da fare apparire una spunta:

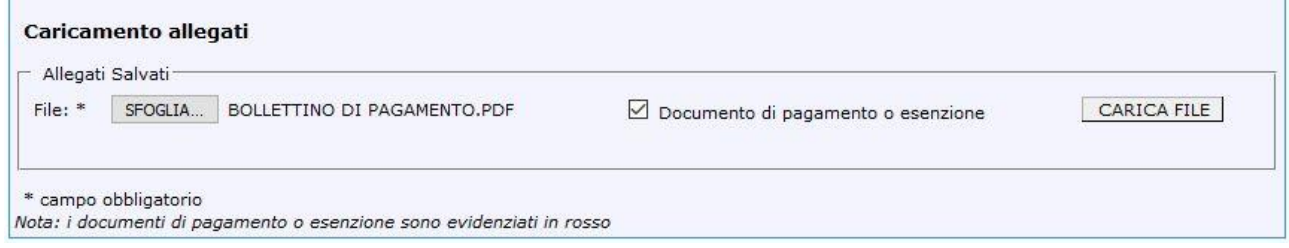

Poi premere "CARICA FILE" e rispondere "OK". Adesso il nome del file compare in basso.

Ripetere l'operazione per tutti i documenti da caricare. Il file corrispondente al pagamento o all'esenzione appare col nome di colore rosso:

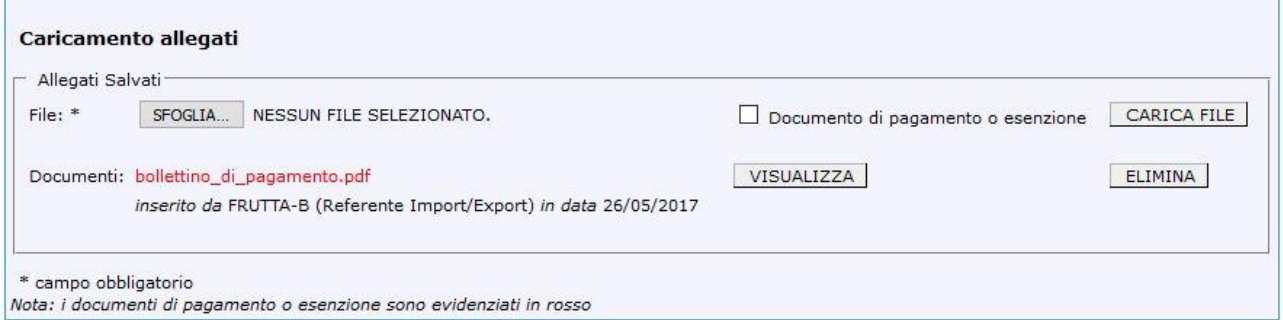

Il documento caricato può essere aperto e visto col tasto "Visualizza". In caso di errori il caricamento del file può essere annullato premendo "Elimina".

Infine premere "Indietro" per tornare alla pagina principale del certificato.

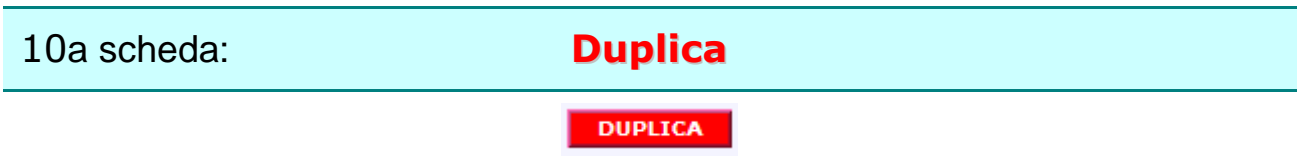

Questa funzione consente di duplicare un certificato già inserito o stampato. Allo scopo di semplificare la compilazione di un nuovo certificato è possibile sceglierne uno tra quelli in archivio, duplicarlo e modificarlo con i nuovi dati.

Premere "Duplica" e rispondere "OK".

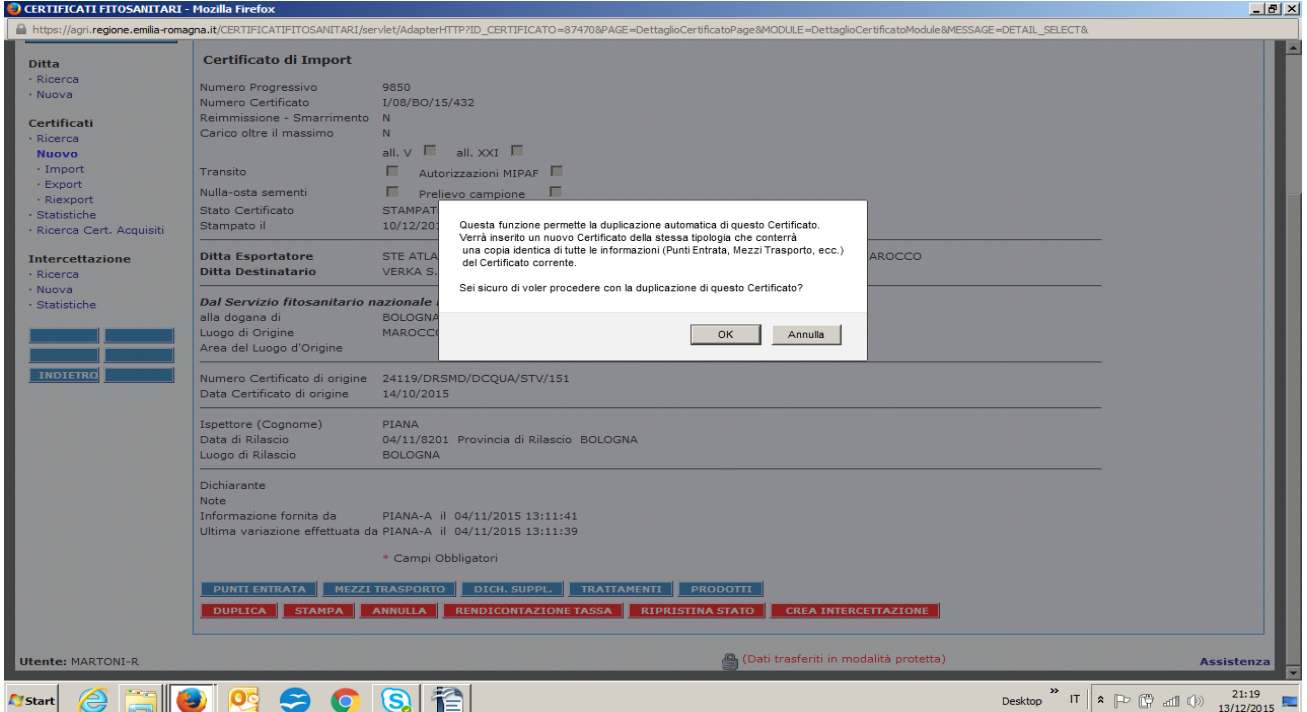

# 11a scheda: **Anteprima**

ANTEPRIMA

Questa funzione consente di visualizzare le informazioni inserite.

Premere "Anteprima", compare la pagina "Stampa Anteprima Certificato" dove vengono mostrati in rosso i dati non compilati. E' possibile selezionare la lingua per la stampa. Successivamente premere "Stampa anteprima".

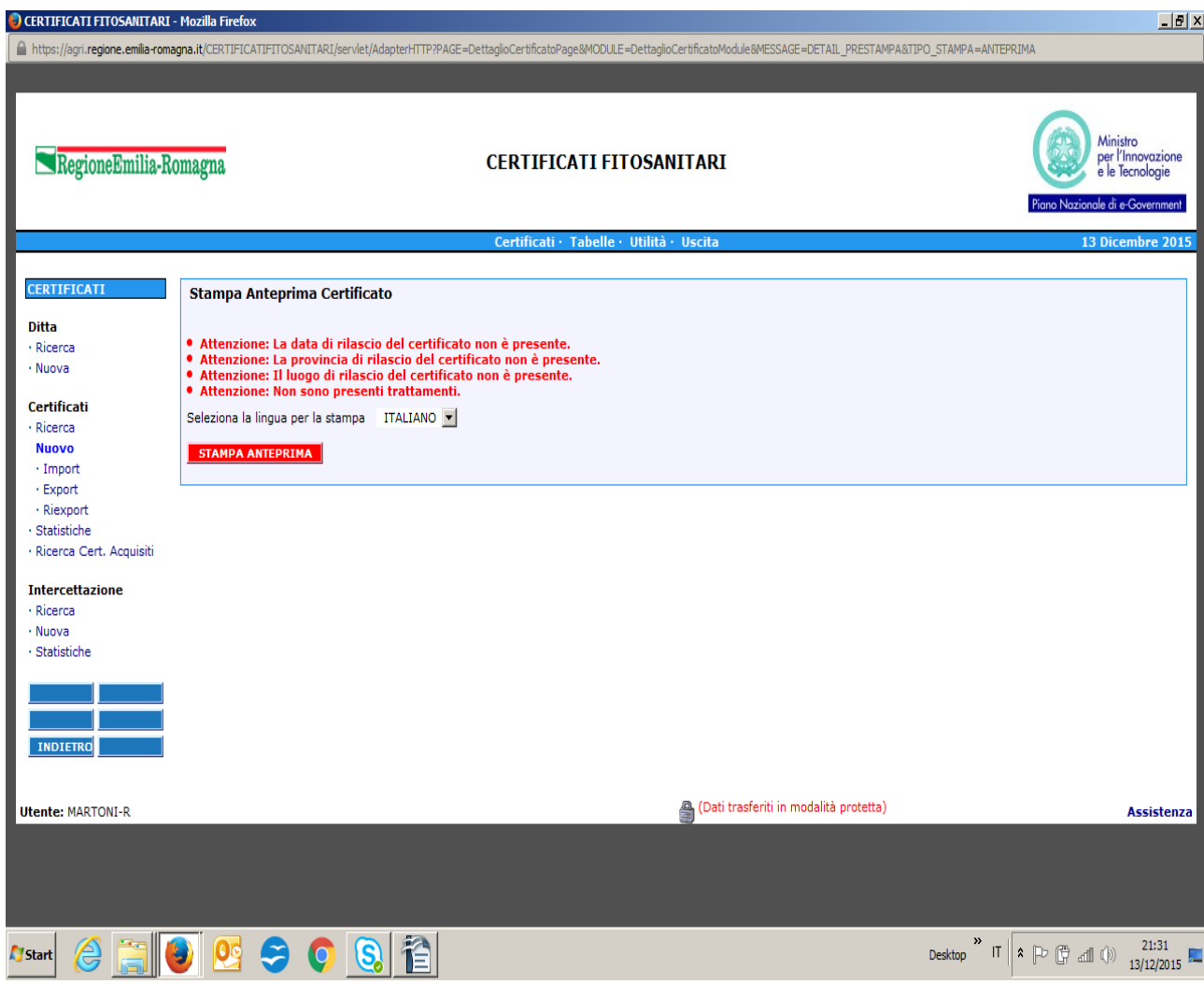

# 12a scheda: **Invio**

# **INVIO**

Dopo avere caricato nei "Documenti" il documento di pagamento o la dichiarazione di esenzione al pagamento (altrimenti l'invio non sarà possibile) e gli eventuali altri file necessari ed avere completato l'inserimento dei dati e verificata la loro correttezza (si consiglia di controllare anche l'anteprima di stampa), occorre premere il pulsante verde "INVIO".

Ciò rappresenta il vero e proprio atto di invio al Servizio Fitosanitario, durante il quale la richiesta viene registrata al protocollo della Regione Emilia-Romagna.

In tal modo il certificato passa dallo stato "INSERITO" allo stato "RICHIESTA ACQUISIZIONE".

Da questo momento il certificato non è più modificabile dal richiedente nella pagina principale.

Successivamente la pratica sarà presa in carico dall'ispettore fitosanitario. Quando ciò avviene il certificato passa allo stato "ACQUISITO".

Da questo momento il certificato non è più modificabile dal richiedente in ogni sua parte. Eventuali integrazioni e modifiche non potranno quindi più essere fatte on-line, ma solo attraverso e-mail indirizzate alla sede di competenza del Servizio fitosanitario.

Tutti i passaggi di stato del certificato sono visibili anche al richiedente e il passaggio da "RICHIESTA ACQUISIZIONE" a "ACQUISITO" rappresenta per esso garanzia che la propria richiesta sia stata effettivamente presa in carico da un ispettore fitosanitario.

13a scheda: **Ricevuta Invio**

# **RICEVUTA INVIO**

Dopo l'invio, premendo il pulsante verde "RICEVUTA INVIO" è possibile aprire e stampare una ricevuta che attesta l'avvenuto invio della richiesta al Servizio Fitosanitario e la corretta protocollazione da parte della Regione Emilia-Romagna.

# 14a scheda: **Ricerca Certificati Fitosanitari esistenti in archivio**

Consente di vedere a video l'elenco di tutti i certificati inseriti e rilasciati alla ditta. Scegliere dal campo "tipo di certificato" la dicitura "IMPORT":

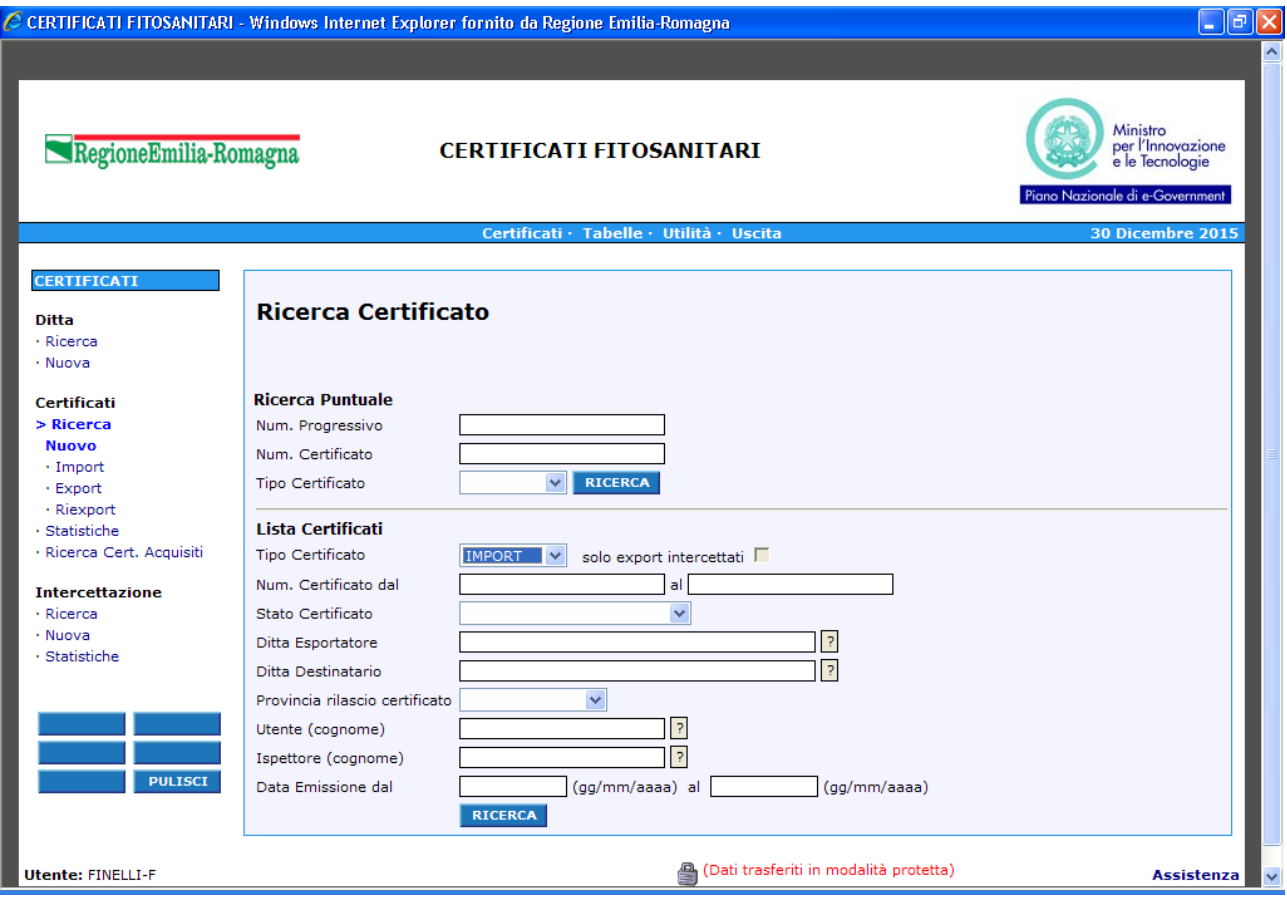